# **Budget Monitoring Process Manual**

# *FY 2012-13*

Revised August 2012

#### **City of Portland, Oregon**

Prepared by: Office of Management and Finance Financial Planning Division

Andrew Scott, Manager

Claudio Campuzano Andreea Codorean Susan Crabtree Sheila Black-Craig Kourosh Ghaemmaghami Tess Jordan Doug Le

Sara Lowe Yung Ouyang Jeramy Patton Eileen Roe Lisa Shaw Kezia Wanner

# **Table of Contents**

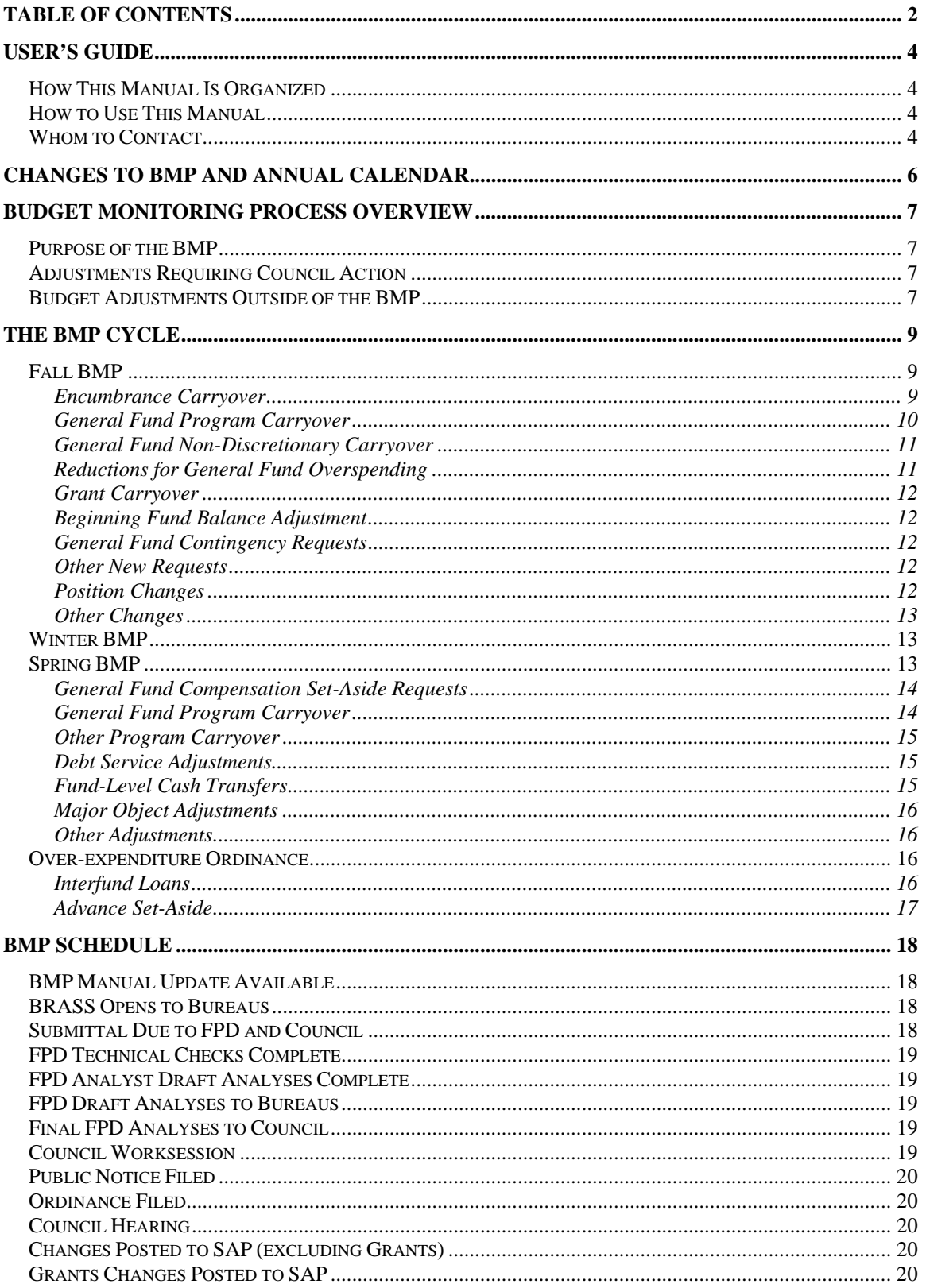

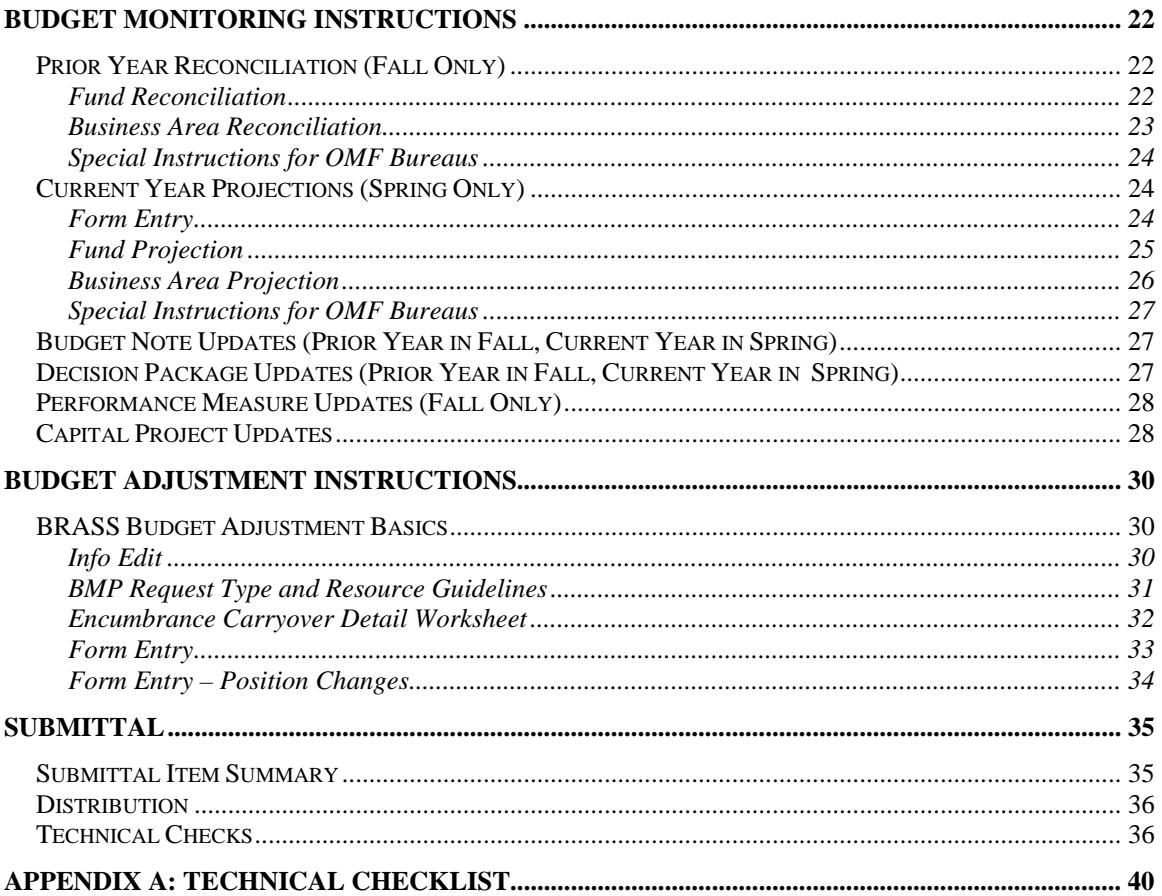

# **User's Guide**

# *How This Manual Is Organized*

This manual is intended to provide the context for the budget monitoring process (BMP) cycle, guidelines for submittal, and technical instructions for BRASS input. It is designed to be read from beginning to end, but can also be utilized as a reference resource.

The first section, *Changes to BMP and Annual Calendar*, provides a quick overview of important dates during the current BMP cycle as well as any significant changes in the BMP for the current fiscal year.

The second section, *Budget Monitoring Process Overview*, provides an overview of the purpose of the BMP, types of adjustments made during the BMP, and other methods of budget adjustment.

The third section, *The BMP Cycle*, provides context and detail for each BMP during the fiscal year.

The fourth section, *BMP Schedule*, provides detail on the timeline of each BMP and the responsibilities of bureau budget staff, FPD analysts, and other stakeholders at each stage.

The next two sections, *Budget Monitoring Instructions* and *Budget Adjustment Instructions*, provide detailed instructions for budget monitoring submittals and budget adjustment submittals.

The final section, *Submittal*, provides instructions on how to submit the entire package to City Council and FPD.

# *How to Use This Manual*

It is highly recommended that all bureau budget and Financial Planning Division (FPD) staff read the entire manual each year.

Bureau and FPD staff are encouraged to review the section on changes and the calendar (p.6) and the relevant portion of *The BMP Cycle* (p. 9) during each BMP – Fall, Spring, or Over-expenditure Ordinance (OEO).

Prior to submittal of each BMP, bureaus should review the submittal summary provided on page 35 and complete the technical checklist provided on page 40. Instructions for how to perform these checks can be found on page 36.

# *Whom to Contact*

Financial Planning assigns coordination roles for the specific components of the budget development and monitoring processes. FPD analysts also carry a portfolio of assignments that include City bureaus, special projects, and coordination of processes and systems.

To learn about specific staff assignments and coordination responsibilities, go to Financial Planning Division Staff and Assignments in Financial Planning's Electronic Budget Center. In particular, note the coordinators: Jeramy Patton (annual budget process) and Claudio Campuzano (budget monitoring process).

# **Changes to BMP and Annual Calendar**

There are a number of changes to the BMP for FY 2012-13. The most significant changes are noted below. However, budget staff are responsible for being familiar with the contents of the entire manual.

- 1. A cutoff date for IA changes has been included as part of the schedule.
- 2. While the Winter BMP was eliminated in FY 2011-12, a Winter Supplemental Budget will be filed in FY 2012-13. This will be an abbreviated process with no budget monitoring component. Position changes will be allowed.
- 3. Vacancy savings that is calculated through the fiscal year by Financial Planning is reduced from bureau budgets during the BMP and supplemental processes. (p.15)
- 4. Prior year advances will now be treated as encumbrance carryover and should be requested in the Fall BMP. (p.11)

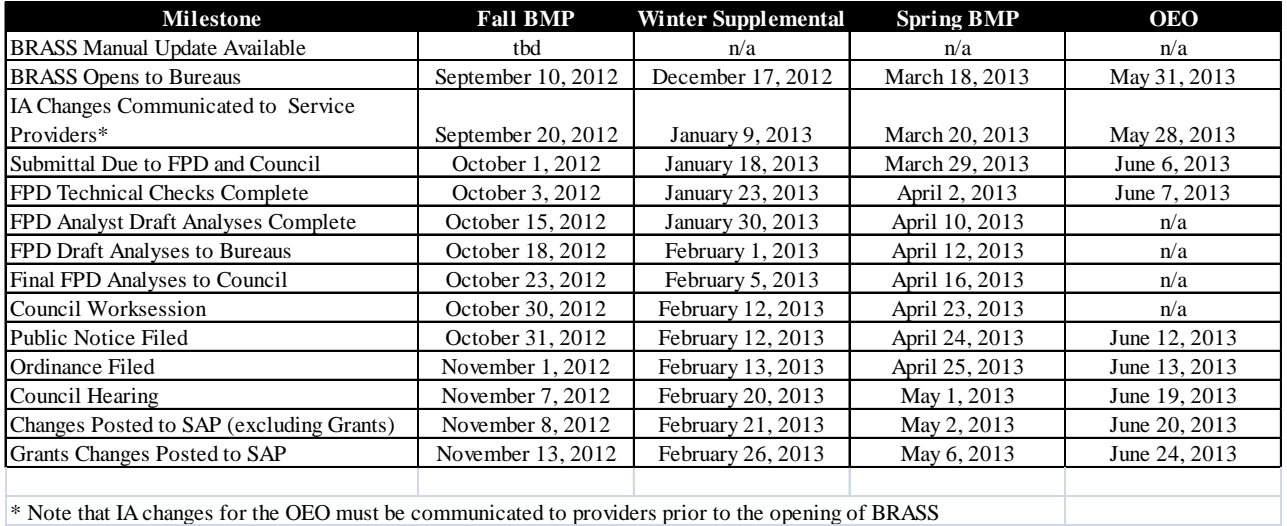

Key dates during the current BMP cycle are as follows:

# **Budget Monitoring Process Overview**

### *Purpose of the BMP*

The BMP serves two primary purposes: 1) monitoring of current and prior year expense and revenue budgets and 2) adjusting the current year's budget. Adjustments to the current fiscal year's budget are done both to reflect changing conditions as well as to appropriate carryover from prior years.

In recent years, there have been three BMPs each year and one Overexpenditure Ordinance. (Note: While not technically a monitoring process, the OEO is often included when discussing the BMPs collectively.) In FY 2011-12, the Winter BMP was eliminated from this cycle. For FY 2012- 13, a Winter Supplemental Budget has been added back to allow for midyear adjustments without requiring bureaus to do budget monitoring reporting. Each part of this annual cycle serves different monitoring and adjustment purposes and has slightly different submittal requirements which are described below and summarized on page 35.

# *Adjustments Requiring Council Action*

The BMP serves as a periodic opportunity for City Council to address budget changes. The following budget changes require City Council action:

- Increases in appropriation
- Recognition of additional revenues
- Transfers to and from contingency
- Changes to appropriation level categories (i.e. bureau expenses, contingency, interfund cash transfers, and debt service)
- Addition or elimination of Council-authorized positions
- Any changes with significant programmatic impact
- Changes to major object categories

### *Budget Adjustments Outside of the BMP*

In addition to those adjustments that require City Council action, FPD recommends utilizing the BMP for all other budget adjustments. Consolidating all adjustments in the supplemental budget during the BMP makes tracking of historical information easier and links changes to the monitoring activities that necessitated them.

However, there are some exceptions and opportunities to make changes outside of the BMP process.

 **Grant Ordinances:** Grants may be appropriated at the time of the grant acceptance ordinance. Grant acceptance ordinances should include all necessary appropriation language including the fund,

business area, and amount. If these grants will support IAs, the appropriation for the provider bureau must also be included in the ordinance; otherwise no IAs can be loaded until the next BMP process.

- **Budget Workbench (aka FMBB):** In some instances, FPD can work with bureaus to make online changes to the budget using the FMBB SAP document. This document should be used for purely technical shifts of appropriation within a major object. Bureaus requesting these adjustments are required to complete a Budget Adjustment Form located on the Financial Planning Division website. Contact your FPD analyst with any questions you may have concerning the form or instructions.
- **Other Supplemental Budget:** In very rare instances when bureaus must appropriate funds or create permanent positions outside of the BMP process, bureaus may bring to Council a supplemental budget ordinance. Please contact your FPD analyst if you feel this is necessary.

# **The BMP Cycle**

This section discusses each part of the BMP cycle in depth and provides context for how the different parts of the budget development and monitoring process are related. The requirements for each BMP are summarized in this section. See the page 35 for a summary of requirements for each BMP.

### *Fall BMP*

The Fall BMP serves two primary functions: to give City Council and the public a summary of prior year activity and to adjust the current fiscal year budget.

The timing of the Fall BMP is driven by the closing of the prior fiscal year. Expenses typically settle by July or August. However, the final quarter of property tax actuals are available in early September for the prior year. Scheduling the Fall BMP after this information is available allows FPD to have more certainty with regard to ending General Fund balance and any new resources that might be available. It also allows bureaus to use close-to-final numbers for prior year updates and carryover requests. Prior year monitoring consists of:

- A review of revised budget versus year-end actuals;
- The status of budget notes that were included in the prior year budget ;
- The status of all decision packages from the prior year's adopted budget and programmatic requests made during BMPs;
- Performance measure progress updates including prior year actual and current year targets, and any explanatory narrative for material variances; and
- The status of capital projects as outlined in the prior year's Adopted Budget. Note that current year capital reporting is also required in the Fall BMP.

General Fund budget adjustments in the Fall BMP are primarily related to encumbrance carryover and, when resources are available, new one-time General Fund requests.

### **Discretionary Underspending**

Bureau and Citywide discretionary General Fund underspending is a large factor in determining ending balance and the availability of balance to fund expenses.

Bureau discretionary under/overspending in the prior year is calculated by subtracting non-discretionary revenue and General Fund overhead from total expenses and comparing the result with the discretionary allocation. For example, if a bureau has spent \$1 million in the General Fund,

collected \$25,000 in revenue, and receives \$100,000 in General Fund overhead, the bureau has spent \$875,000 of General Fund discretionary. If the bureau's discretionary allocation was \$925,000, the maximum carryover the bureau may request is \$50,000. (Note: If non-discretionary revenue is requested for carryover, that amount will be backed out of the calculation of discretionary spending – i.e. discretionary spending in the prior year increases, thus decreasing the amount of encumbrance carryover that can be requested.)

#### **Encumbrance Carryover**

Once the prior fiscal year is closed, bureaus are able to determine what encumbered budget was unspent. Bureaus may request to rebudget funding for those encumbrances in the Fall BMP, with exceptions.

For non-General Fund resources, encumbrance carryover is mostly at the discretion of the bureau based on ending and beginning fund balance, available grant allocations, etc.

For General Fund resources, FPD analyzes requests and, to the degree that the citywide General Fund ending fund balance target was achieved in the prior year, recommends funding for those encumbrance carryovers that are true one-time costs up to a maximum equal to bureau discretionary General Fund underspending (as discussed in the section above) or total materials and services underspending – whichever is less. Annual materials and services allocations – particularly flexible professional services contracts – and other annual contracts funded in the current year will not be recommended for funding.

In the event that the General Fund ends the prior fiscal year with a balance lower than what is necessary to balance the five-year forecast, encumbrance carryover funding may not be available for all encumbrances.

#### **General Fund Program Carryover**

Beginning with the FY 2011-12 Spring BMP, General Fund Program Carryover that is approved by City Council is now rebudgeted in the Approved Budget in May. In the past, bureaus have made a request to have the funds rebudgeted as part of the Fall BMP of the following year. This change was made in order to provide more certainty to bureaus regarding the availability of funds for these carried-over projects.

Beginning with the FY 2012-13 Fall BMP, no program carryover requests for General Fund discretionary will be accepted. All program carryover must be budgeted in the Approved Budget or be considered a new request in the Fall.

#### **General Fund Non-Discretionary Carryover**

Some bureaus collect revenue in the General Fund. Most of this revenue is for general operations. Some is collected for specific purposes (e.g. donations or program revenues).

Funds budgeted for general operations are considered by FPD to be the first resource drawn upon when spending occurs. However, revenue collections that exceed budget may be requested for carryover in an amount equal to the excess or total General Fund underspending, whichever is less. For example, if fees received are over budget by \$50,000 but total bureau underspending in the General Fund is only \$35,000, only the smaller amount may be requested in the BMP. As noted above, any non-discretionary carryover will reduce the amount of discretionary underspending that is potentially available to fund encumbrance carryover.

With regard to General Fund revenue that has been received for specific purposes and is unspent in the prior year, bureaus may request carryover provided that documentation is included in the submission that details the total donation, the specific restrictions and requirements on the use of funds, and the anticipated timeframe for spending the funds.

#### **Advance Recovery Funding**

Bureaus with advances made in prior years for which the service has not yet been received must rebudget or otherwise plan for the 'recovery' of those advances. The 'recovery' occurs when the good or service is delivered and the expense hits the general ledger.

Outstanding advances made in the General Fund should be requested by bureaus in the same way and with the same restrictions as Encumbrance Carryover. That is, advance recovery funding plus other encumbrance carryover may not exceed the amount of discretionary underspending or external materials and services underspending, whichever is less.

A one-time exception will be made for bureaus that carried advance balances into FY 2011-12. Those bureaus may exceed their underspending limitation by an amount equal the balance carried into FY 2011-12. This exception is made because, prior to FY 2011-12, advance recover funding was held in a set-aside and not in the bureau budget.

Outstanding advances made in the other funds should be budgeted either in bureau expenses or in bureau contingency and funded out of additional beginning fund balance.

#### **Reductions for General Fund Overspending**

If a bureau overspent its discretionary allocation in the prior year, an equivalent reduction should be made to the bureau's budget in the Fall BMP. Additionally, no encumbrance carryover shall be granted.

See the section above for the methodology for calculating under- or overspending.

#### **Grant Carryover**

Unspent grant appropriations from the prior year that are expected to be spent in the current year are budgeted during the Fall BMP with approval from the central Grants unit.

#### **Beginning Fund Balance Adjustment**

Non-General Fund bureaus may request increases to a fund's beginning balance when the additional balance is needed for planned expenditures, carryover or otherwise. If not required to meet planned expenditures, increasing fund balance should not be done during the Fall BMP, but should be done during the Spring BMP in order to make adjustments that incorporate final prior year CAFR figures.

#### **General Fund Contingency Requests**

During the Fall BMP, bureaus may request General Fund contingency. Often, during the year, City Council will act by ordinance or resolution to commit contingency without appropriating it. If City Council has taken such an action prior to the Fall BMP, the appropriation is included in the BMP request.

Occasionally ending balance in the General Fund for the prior year is greater than projected. In these cases, additional resources are available as contingency on a one-time basis in the Fall BMP and may be requested during the Fall BMP. The availability of these funds is subject to City financial policy that dedicates 25% of excess balance to capital projects.

#### **Other New Requests**

If, after the current year budget is adopted, bureaus become aware of additional resources, they may request additional appropriation during the Fall BMP.

#### **Position Changes**

Typically BMPs will not be used by General Fund bureaus to make position changes since permanent positions require ongoing funding, a resource that is typically not available during the fiscal year. Limited term positions do not require Council approval and can therefore be approved outside of the BMP process.

If, in order to create a limited term position, General Fund bureaus need to move funding from another major object or require General Fund contingency, requests can and should be made in the Fall BMP.

Non-General Fund bureaus may request to create permanent positions in the Fall BMP if resources are available.

With the elimination of the Winter BMP, the Fall BMP will typically be the only opportunity to add or delete permanent positions during a BMP. However, in FY 2012-13, with the inclusion of a Winter Supplemental Budget, position changes will be possible at that point as well.

# **Vacancy Savings (FY 2012-13 Only)**

In FY 2012-13, as part of the Adopted Budget process, Council directed bureaus to return three months of savings for each position that started the year vacant or becomes vacant during the year. FPD will be calculating the required savings. Bureaus will be required to submit a single request for all vacancy savings calculated up until the last payroll prior to the opening of the Fall BMP in BRASS. A separate request should be submitted for all exceptions approved by the commissioner-in-charge. For more information regarding vacancy savings, bureaus should refer to the several memos and other resources have been issued. These can be found on the FPD website.

#### **Other Changes**

Other technical changes besides those described above may be requested during the Fall BMP.

#### *Winter BMP*

Beginning in FY 2011-12, the Winter BMP is eliminated from the BMP cycle. The Winter BMP was traditionally used as an opportunity to do a midpoint projection, adjust beginning fund balance to match the CAFR, and make other position or budget changes as necessary. FPD will continue to do ongoing monitoring and projections throughout the year. Bureaus will have an earlier Spring BMP to make budget changes (although positions changes are not allowed in the Spring).

As noted earlier, for FY 2012-13, a Winter Supplemental will be included in the BMP schedule. It will not incorporate budget monitoring submittal items and will be an opportunity for bureaus to adjust budgets – particularly to reduce budgets for the latest vacancy savings. Position changes will be allowed during the supplemental budget.

### *Spring BMP*

The primary purposes of the Spring BMP are to project spending for the remainder of the fiscal year and to make necessary adjustments to bureau budgets in order to avoid over-expenditure. At this point in the fiscal year, bureaus and FPD should be able to project spending and revenues with a reasonable degree of accuracy.

Because of the late date of ordinance adoption, no position changes are made during the Spring BMP. Any changes to bureau staffing should be incorporated into development of the budget for the next fiscal year.

The Spring BMP also provides City Council and the public with an update on current year decision packages and BMP changes, budget notes, and capital spending.

Beginning in FY 2011-12, the timing of the Spring BMP was moved earlier to synch better with the budget development process, to allow for program carryover to be incorporated into the Approved Budget, and to provide earlier projection and budget note reporting in the absence of a Winter BMP.

### **General Fund Compensation Set-Aside Requests**

When developing bureau budgets, FPD does not project COLA or health benefits increases in budgeted salaries and benefits. Non-General Fund bureaus and bureaus with a significant non-discretionary General Fund budget are expected to set aside appropriate amounts in their own budgets.

For COLA and health increases associated with staff supported by discretionary General Fund, FPD sets aside an amount in the General Fund referred to as the Compensation Set-Aside. Barring unforeseen fiscal issues, this amount is available to General Fund bureaus during the Spring BMP should it be needed in order to avoid over-expenditure. However, FPD expects that most bureaus will not be fully staffed throughout the year and that COLA and increased health costs for General Fund bureaus can be funded with salary savings. Note that in FY 2012-13, this funding plan is altered by the fact that vacancy savings will be removed from bureau budgets.

FPD will make recommendations on Compensation Set-Aside requests based on the requesting bureau's cumulative budget adjustments throughout the year. Compensation Set-Aside allocations for each bureau may be reduced by the amount of budget transfers out of Personnel Services.

For FY 2012-13, in light of the vacancy savings requirement, General Fund bureaus that hire into vacancies prior to the full three month savings period will have the total set-aside that can be requested reduced by an amount equal to the value of the position over the period after the hire until the three months have elapsed.

#### **General Fund Program Carryover**

During the Spring BMP, General Fund bureaus may request that current year appropriation for one-time projects be carried over into the next fiscal year. Approved requests will be removed from the bureau's current year budget and added, through the Approved Budget, to the bureau's budget in the next year.

After the BMP is heard by Council, bureaus can enter authorized carryover in the budget production database when it opens for the Approved Budget. Guidance will be given by the Budget Process Coordinator regarding how to perform the entries.

As with all one-time funding, program carryover that is unspent on the program for which it was allocated will be retained by or returned to the General Fund.

### **Other Program Carryover**

Non-General Fund bureaus may request that current year appropriation be reduced in order to make the appropriation available to budget in the new fiscal year as part of the budget process.

# **Vacancy Savings (FY 2012-13 Only)**

As in the Fall BMP and Winter Supplemental, bureaus should enter requests to have their personnel services budgets reduced by the amount indicated in the latest version of the vacancy tracking sheet. In addition, any exceptions that have been granted by the commissioner in charge should be included as a separate add-back request.

# **Debt Service Adjustments**

During the Spring BMP, bureaus must make adjustments to true up cash transfers to debt service funds from operating funds to reflect any changes or modifications to their debt service requirements that occurred, or are expected to occur, during the fiscal year.

### **Interfund Loan Repayment**

According to local budget law, City funds may not end the fiscal year with a negative fund balance. Because of the modified accrual basis of accounting, grant revenue is only booked when it is received, not when it is earned. Any revenue that is deferred to the next fiscal year generates a negative balance in the grants fund. In order to alleviate this, loans must be made from operating funds of the bureaus responsible for the deferred revenue.

Additionally, Generally Accepted Accounting Principles (GAAP) require that funds not end the year with a negative cash balance. Such a situation would also necessitate an interfund loan.

The loans necessary to address these issues are budgeted in the Overexpenditure Ordinance. Once the CAFR for the prior year is complete and final amounts of the loans have been determined, affected bureaus should budget repayment in the Spring BMP.

This issue only affects a few bureaus. Those bureaus will be contacted by the assigned FPD analyst to ensure the appropriate request is made.

### **Major Object Adjustments**

With reasonably accurate estimates of year-end spending, bureaus should request budget adjustments to avoid over-expenditure by major object categories.

#### **Other Adjustments**

As in the other BMPs, budget requests can be made to reflect contingency approved by Council, additional contingency requests, or other budget changes.

#### *Over-expenditure Ordinance*

The Over-expenditure Ordinance occurs during the month of June and is timed to be approved during the last or penultimate City Council meeting of the fiscal year. The ordinance is narrowly focused on addressing fund-, bureau- and major object-level over-expenditures, interfund loans to ensure that funds do not end the fiscal year with negative cash or fund balances, and increases to General Fund bureau budgets to account for net advance recoveries. No other budget adjustments should be requested.

Over-expenditure is defined legally as spending in excess of amounts that are legally appropriated. The City appropriates at the fund, bureau, and 'appropriation category.' Appropriation categories are bureau program expenses (personnel services, external materials and services, internal materials and services, and capital), debt service, interfund cash transfers, and contingency. In addition to this legal definition, FPD monitors budgets at the major object level, noting and reporting where discrepancies between budget and actual spending and receipt of revenues occur. This is a high-level roll-up that is established in the SAP and BRASS hierarchies.

Formal submission of budget monitoring reports is not necessary during the OEO process. However, bureaus may be asked to share projections for the final month of the year to compare with FPD projections. These projections should be based on AP 11 actuals and be quite precise predictors of how bureaus will finish the fiscal year.

#### **Interfund Loans**

As noted above, interfund loans are occasionally necessary to ensure that funds do not end the year with a negative cash or fund balance. During the OEO, FPD budget analysts work with technical accounting, the FPD grants team, and bureau staff to determine if loans are necessary. These loans will be budgeted in the OEO and authorized through a separate, companion resolution.

Typically, the amounts budgeted will be conservative and encompass the largest anticipated loan required. When the year closes and the final amount is determined, the loan is made and posted on June 30 of the prior

year; the repayment is posted on July 1 of the following year, requiring the Spring BMP adjustment noted above.

Typically these interfund loans will only be required of bureaus with large grant reimbursement receivables.

### **Advance Recovery Funding**

In FY 2011-12, the Over-Expenditure Ordinance gave bureaus with advance balances in the General Fund the opportunity to request additional funds to support prior year advances. Beginning in FY 2012-13, prior year advances are no longer funded with a set-aside, and are instead budgeted in bureau budgets in the Fall BMP (see that section above).

# **BMP Schedule**

Each BMP follows a similar schedule. The important dates are noted during the current fiscal year calendar on page 6 of this manual. Below is an explanation of each of those milestones and a discussion of responsibilities of bureaus, FPD, and other stakeholders.

# *BMP Manual Update Available*

Prior to the Fall BMP each year, this BMP Manual is updated as necessary to reflect any new direction and to highlight any process changes.

Once the manual is available, bureau budget staff should review it and request any necessary clarification from their FPD analyst or the FPD BMP coordinator.

# *BRASS Opens to Bureaus*

BRASS, the City's budget database, is usually open to bureaus for two to four weeks prior to the BMP due date. FPD staff is available during this period to provide bureau budget staff assistance and additional direction.

Note that both FPD and the bureaus can and should begin working on the non-BRASS elements of the submittal prior to the opening of each BMP, particularly year-end projections.

If there are any major issues that will be addressed in the BMP request, bureaus should discuss those issues with their Commissioner's office as early as possible.

### *Interagency Changes Due to Provider Bureaus*

In order for provider bureaus to incorporate service changes into their BMP and supplemental submissions in a timely fashion, bureaus requesting service changes should communicate those changes to provider bureaus prior to submittal.

### *Submittal Due to FPD and Council*

For a complete summary of submittal materials, refer to page 35. Because the submittal of all requests except the OEO require sign-off from each bureau's Commissioner-in-Charge, it is important that bureaus complete their submission in advance of the submittal date so as to allow time for resolution of any questions raised by Commissioners-in-Charge and to get the necessary sign-off.

Bureaus will be locked out of BRASS on the due date.

The OEO is an exception to the typical submittal requirements. As most changes are technical, requiring only a shift of funds, a cover-letter from the Commissioner-in-Charge is not required. If, however, any more

significant changes are included in the OEO submission, FPD analysts might confirm the request with the appropriate elected official's office.

### *FPD Technical Checks*

Immediately after submittal, FPD analysts will perform technical checks to ensure that submittals are complete and in a technically acceptable form. Any missing material will be identified and requested. Any technical corrections will be identified by FPD and corrected by the bureaus (who may be allowed temporary, limited access to BRASS to make corrections). FPD is expected to complete technical checks and resolve any issues within 48 hours of receipt of BMP submittals.

Bureau budget staff familiar with the BMP submission are expected to be available during the technical check period to address FPD concerns.

### *FPD Analyst Draft Analyses Complete*

After technical checks, FPD analysts review submissions and prepare written analyses and recommendations to be shared with City Council and to be made available to the public online. Analyses consist of reviewing bureau projections and other budget monitoring submissions, examining and making recommendations on budget requests, and making any other recommendations relevant to bureau budget and operational issues.

In cases where bureau and FPD projections differ, analysts work with bureaus to reach consensus. To the degree that consensus is not possible, reviews contain the FPD projection and a discussion of the differences in results and methodology.

# *FPD Draft Analyses to Bureaus*

When FPD analyses are complete, reviews are sent to bureaus for factchecking. Points of substance can be discussed in light of any new or previously unincorporated information, but ideally all points of substance will have been fully discussed prior to the release of the draft.

This phase typically has a very short turn-around. Bureaus should expect to return any corrections within 24-48 hours of receipt of the draft. The absence of a response is considered by FPD to be approval.

# *Final FPD Analyses to Council*

After bureau fact-check changes are incorporated, all analyses are compiled into a combined Citywide review and released to City Council and the Auditor's Office and posted online.

### *Council Worksession*

During most BMPs (with the exception of the OEO), prior to the scheduled City Council hearing, a worksession is held to give Council members the opportunity to ask questions about the current year budget and discuss BMP adjustments.

The worksession usually occurs the Tuesday of the week prior to the City Council hearing in order to allow time for changes to be incorporated into the filed ordinance.

#### *Public Notice Filed*

Local budget law requires that public notice occur at least five days prior to the hearing of a supplemental budget and that that notice include certain information, particularly increases in appropriation by fund. FPD files this notice on the Wednesday prior to the Council hearing. Publication usually occurs on the Friday before the hearing.

#### *Ordinance Filed*

After the Council worksession, FPD works with the Mayor to incorporate any changes into the BMP ordinance to be filed with the Council Clerk's Office. The ordinance is filed on the Thursday prior to the hearing.

This ordinance a) approves the monitoring process, b) passes the budget adjustments in a supplemental budget as defined by local budget law, and c) ordains any other applicable budget-related items.

### *Council Hearing*

FPD schedules City Council hearings for each BMP. FPD presents the BMP at the hearing, answers questions related to budget monitoring and adjustments, and incorporates any ordinance changes made on the floor by Council. Bureau staff is expected to attend to respond to any relevant issues, particularly in cases where there is a lack of consensus between FPD and bureaus on projections or bureau requests are not recommended by FPD.

### *Changes Posted to SAP (excluding Grants)*

Immediately after the BMP ordinance is approved by City Council, FPD makes any Council-approved changes to BRASS and submits the BRASS file to OMF Accounting. A test file is loaded in SAP, checked by Technical Accounting and FPD, and then loaded to the SAP production environment.

This process is expected to be completed within two business days of passage. When complete, FPD notifies bureaus.

### *Grants Changes Posted to SAP*

Because of the configuration of the grants module in SAP, grants must be loaded manually by the Grants unit in FPD in a separate process. After the load is complete, the FPD BMP coordinator performs several checks,

including checking the load against BRASS. FPD then notifies bureaus that the grants load is complete.

# **Budget Monitoring Instructions**

This section describes each budget monitoring submittal in detail, explaining when in the cycle it is required and what version (e.g. prior or current year budget note updates) is required. For BRASS submittals, technical instructions are included. (Note: All instructions assume the user is logged into the BMP database. If you do not know how to log into the BMP database, contact your FPD analyst for training.) For non-BRASS submittals, guidelines for proper submittal are provided.

# *Prior Year Reconciliation (Fall Only)*

In the Fall BMP, bureaus are required to submit prior year reconciliations of a) all funds managed by the bureau and, if relevant,b) the General Fund (100) and the Grants Fund (217) for their bureau business area.

Prior year reconciliation submittals are generated using BRASS with narrative input from the bureaus. Bureaus input narrative in BRASS info edit to explain the pre-loaded BRASS budget-to-actual data. Then BRASS reports are used to generate the submittal. The technical steps for each are described below:

### **Fund Reconciliation**

- 1. Select from the BMP database menu: BRASS>Reports
- 2. Choose A1 Fund Reconciliation Report. Click Okay.
- 3. Select the desired three-digit fund from the Fund drop-down menu.
- 4. Click okay. The report will populate with data from BRASS. Use the data in the report to craft the reconciliation narrative to be entered in step 8 below.
- 5. Select from the BMP database menu: BRASS>Info Edit>Fund.
- 6. Select the desired three-digit fund from the drop-down menu. Click Okay.
- 7. Click on the Text tab.
- 8. Enter reconciliation narrative in the Text 2 field. Click Save when complete. Narratives should explain any over-expenditure or undercollection of revenue greater than 10% by line item (as rolled up in the A1 report) and any net over-expenditure or under-collection for the entire fund. In addition, narratives should include explanations of any other noteworthy variances, regardless of relative size.
- 9. Repeat steps 1-4 to generate submittal output.
- 10. Select from the BMP database menu: File>Print.

11. Click Okay. This output is your BMP submittal. (Note: For PDF output for electronic submission, press the Printer button and select Adobe PDF prior to clicking Okay.)

#### **Business Area Reconciliation**

- 1. Select from the BMP database menu: BRASS>Reports
- 2. Choose A1a BA Reconciliation Report. Click Okay.
- 3. Select the desired two-character business area from the Funds Ctr drop-down menu.
- 4. Select the desired three-digit fund (either 100 or 217) from the Fund drop-down menu. Click Okay.
- 5. If resources were budgeted in both the General Fund and the Grants Fund, perform steps 1-4 for each fund.
- 6. This report will populate automatically with data from BRASS. Use the data in the report to craft the reconciliation narrative to be entered in step 10 below.
- 7. Select from the BMP database menu: BRASS>Info Edit>Funds Ctr.
- 8. Select the desired two-character business area from the drop-down menu.
- 9. Click on the Text tab.
- 10. Enter reconciliation narrative in the Text 2 field. Click Save when complete. Narratives should explain any over-expenditure or undercollection of revenue greater than 10% by line item (as rolled up in the A1a report) and any net over-expenditure or under-collection for the entire fund. In addition, narratives should include explanations of any other noteworthy variances, regardless of relative size. Because there is only one field for each business area, if bureaus have budgeted resources in both the General Fund and the Grants Fund, the narrative should separately address the two funds.
- 11. Repeat steps 1-4 to generate submittal output for each fund managed.
- 12. Select from the BMP database menu: File>Print.
- 13. Click Okay. This output is your BMP submittal. (Note: For PDF output for electronic submission, press the Printer button and select Adobe PDF prior to clicking Okay.)

Note: General Fund discretionary and overhead accounts do not show actuals. These resources are considered to be the last resources applied – first overhead, then discretionary - to balance to actual expenditures. While BRASS does not reflect this until the CAFR is finalized, FPD reviews will reflect the allocation of General Fund resources.

#### **Special Instructions for OMF Bureaus**

Because of the text field limitations, General Fund bureaus within OMF should follow the steps for Business Area Reconciliation above, but with the following changes:

- 1. In step 3, select the desired four-character business area from the Funds Ctr drop-down menu.
- 2. Skip steps 7-11. Instead, OMF budget staff should provide a separate Word document that contains a reconciliation narrative for each SAP division (i.e. four-character business area) for both General Fund and Grants Fund. Narratives should include the same information as in step 10 above.

# *Current Year Projections (Spring Only)*

In the Spring BMP, bureaus are required to submit current year projections of a) all funds managed by the bureau and b) the General Fund (100) and the Grants Fund (217) for their bureau business area.

After submittal of the BMP, FPD will review bureau projections and attempt to resolve any discrepancies between bureau and FPD projections. Methodologies and assumptions can vary considerably between projections, occasionally making consensus difficult. Should consensus not be possible, FPD analyses will identify the discrepancies and explain them in the review narrative.

Projection submittals are generated using BRASS reports with input from bureaus. Bureaus enter the projection data into the appropriate BRASS form. Then text is added to the projection using the appropriate BRASS info edit – either for the business area or fund. Finally, the fund and business area BRASS reports are used to generate the submittal output.

The technical steps for the submittal of each are described below. These instructions do not include direction on how to develop projections. Budget staff in each bureau must develop their own methodology for projecting expenses and revenues. FPD analysts can assist in developing a methodology, if requested.

#### **Form Entry**

- 1. Select from the BMP database menu: BRASS>Budget Forms.
- 2. Choose 5. Year-end Projection. Click Okay.
- 3. Select the desired three-digit fund from the Fund drop-down menu.
- 4. Select the desired two-character business area from the Funds Ctr drop-down menu.
- 5. Check the Serial Number drop-down menu. If the fund/business area combination you would like to project already has an existing serial number (i.e. form), select it from the Serial Number drop-down menu,

click Okay, and skip to step 7. *Do not create a new serial number. The data entered into a new form will be additive to any existing forms.*

- 6. If the fund/business area combination you would like to project does not have an existing serial number: a) select any functional area used by the bureau from the FuncArea drop-down menu, select (New) from the Serial Number drop-down menu, enter a description in the appropriate field (e.g. 'Trans Op Projection' or 'Fund 200 Projection'), and select A from the Stage drop-down menu. Press Okay.
- 7. If you created a new serial number, the form should be blank. If you are using an existing serial number, it may contain prior BMP data.
- 8. To input data: With existing forms, change the amount in the Projection column to reflect the new projection. Enter the projected *year-end totals* for each line. New lines with additions or subtractions are not necessary. To begin a new form, press the Insert button to create as many lines as needed in the form. Use the drop-down menus to populate the Funds Ctr, Fund, FuncArea, and CommItem with the appropriate master data. Click Save when complete.
- 9. Projection data will be displayed in reports at the major object level by business area by fund. Therefore, FPD recommends that bureaus develop projections offline and enter them into the form using a single fund/fund center/functional area/commitment item string for each major object. Example: The Portland Housing Bureau projects spending a total of \$227,727 in the General Fund on Personal Services (including overtime, benefits, etc.). Rather than allocate this projection out to all the various budget structures, the entry could be: Funds Ctr HCMG000001, Fund 100000, FuncArea CDEH000000, CommItem 511100, Projection \$227,727.
- 10. The above notwithstanding, bureaus may, if they desire greater visibility in the system, enter projections with whatever level of master data detail they feel is appropriate.
- 11. Repeat steps 1-10 for each unique fund/business area combination for which the bureau is responsible.

#### **Fund Projection**

- 1. Select from the BMP database menu: BRASS>Info Edit>Fund.
- 2. Select the desired three-digit fund from the drop-down menu.
- 3. Click on the Text tab.
- 4. Enter reconciliation narrative in the Text 1 field. Click Save when complete. Narratives should explain any over-expenditure or undercollection of revenue greater than 10% by major object and any net over-expenditure or under-collection for the entire fund. In addition,

narratives should include explanations of any other noteworthy variances, regardless of relative size.

- 5. Select from the BMP database menu: BRASS>Reports.
- 6. Choose A2- Fund Projection Report. Click Okay. Revised budget data reflects any adjustments made in the current BMP. Projection data compiles all form data that affects the selected fund.
- 7. Check output to ensure that a) budget and actual figures match bureau offline projections and b) narratives tie to reported figures.
- 8. Repeat steps 1-8 for each fund in the business area other than the General Fund (100) and the Grants Fund (217).

#### **Business Area Projection**

- 1. Select from the BMP database menu: BRASS>Info Edit>Funds Ctr.
- 2. Select the desired two-character business area from the drop-down menu.
- 3. Click on the Text tab.
- 4. Enter projection narrative in the Text 1 field for both the General Fund and the Grants Fund, if applicable. If the narrative relates to both funds, there should be a clear break in the text field. Click Save when complete. Narratives should explain any over-expenditure or undercollection of revenue greater than 10% by major object and any net over-expenditure or under-collection for the entire bureau. In addition, narratives should include explanations of any other noteworthy variances, regardless of relative size.
- 5. Select from the BMP database menu: BRASS>Reports.
- 6. Choose A3- BA Projection Report.
- 7. Select the desired two-character business area from the Funds Ctr drop-down menu.
- 8. Select 100 from the Fund drop-down menu.
- 9. Click Okay. Budget data reflects any adjustments made in the current BMP. Projection data compiles all form data that affects the selected fund and business area combination.
- 10. Check output to ensure that a) budget and actual figures match bureau offline projections and b) narrative from the General Fund section of the text field ties to reported figures.
- 11. Repeat steps 5-10, substituting fund 217 in step 8 and checking to narrative from Grants against the figures in step 10.

#### **Special Instructions for OMF Bureaus**

Because of the text field limitations, General Fund bureaus within OMF should follow the steps for Business Area Projection above, but with the following changes:

- 1. Skip steps 1-4. Instead, OMF budget staff should provide a separate Word document that contains a reconciliation narrative for each SAP division (i.e. four-character business area) for both General Fund and Grants Fund. Narratives should include the same information as in step 4 above.
- 2. In step 7, select the desired four-character business area from the Funds Ctr drop-down menu.

# *Budget Note Updates (Prior Year in Fall, Current Year in Spring)*

In the Fall BMP, bureaus report on prior year budget notes. In the Spring BMP, they report on current year budget notes. The update guidelines are the same for all submittals.

Budget note updates should include a) a verbatim restatement of the budget note, as published in the Adopted Budget document, b) a summary status of 'Complete', 'Underway', 'Not Begun', 'Not Applicable', or 'Future Year Only', c) the estimated date of completion, and d) a concise explanation of the status that describes the process and decision-making history *since* the publication of the budget note and a discussion of any delays and revised timelines. Narratives should be limited to two short paragraphs.

# *Decision Package Updates (Prior Year in Fall, Current Year in Spring)*

As with budget notes, prior year decision package updates are required in the Fall BMP and current year updates are required in the Spring BMPs. Update guidelines are the same for all submittals.

Decision package updates are required for all packages approved in the Adopted Budget and all non-technical requests approved during the current budget monitoring cycle. Non-technical requests will be identified by FPD utilizing a flag, 'DP Update?'. If this flag is set to 'Yes', reporting is required. Run the F3 report in BRASS to see all packages that have been flagged for reporting.

Updates should include a) whether new positions have been hired into, b) the status and amount of any contracts funded by the package, c) any other spending information, d) any output or outcome information that is available, and e) other discussion of the status including delays, changes in scope, etc..

# *Performance Measure Updates (Fall Only)*

Bureau program performance information gives Council useful context to assist with planning and budget decision making. Bureaus are expected to enter program narrative and prior-year actual data for performance measures into BRASS and include the Performance Measures report in their Fall BMP submittal.

To enter the prior year actuals data and narrative:

- 1. Open BRASS budget production database (*not the BMP database)* for the next budget cycle
- 2. From the BRASS menu, Select Performance Measures>Values.
- 3. From the Controlling Org dropdown menu, select the appropriate business area and click Okay.
- 4. In the PY1 column, enter data for the prior year actuals.
- 5. From the BRASS menu, select Info Edit>Funds Ctr.
- 6. From the Funds Ctr dropdown menu, select the appropriate twocharacter business area and click Okay.
- 7. Click on the Text tab.
- 8. In the Text 2 field, enter narrative to explain significant variances between the prior year performance measure targets and actuals and provide information that will assist Council in understanding program results.
- 9. Click Save.
- 10. From the BRASS menu, select Reports.
- 11. Select the PM1 Performance Measures report. Click Okay.
- 12. From the Funds Ctr drop down menu, select the appropriate twocharacter business area. Click Okay.
- 13. From the File menu, select Print.
- 14. Click Okay. This output is your BMP submittal. (Note: For PDF output for electronic submission, press the Printer button and select Adobe PDF prior to clicking Okay.)

### *Capital Project Updates*

In order to provide Council and the public with a greater understanding of capital project work (including the lifecycle, status and type of work accomplished) infrastructure bureaus are required to provide programlevel capital updates during the Fall and Spring BMPs. In the Fall BMP, both prior year and current year variance reporting is required; during the Spring BMP, only current year variance explanations are needed.

Following are instructions for updating the C2 capital reports:

For the Fall BMP, the C2 report will automatically populate the following information:

- Prior Year Adopted Budget
- Prior Year Revised Budget
- Prior Year End Actuals
- Variance in dollars (Year end actual Revised Budget)
- Variance in percent (dollar variance / Revised Budget)

In BRASS>Info Edit> Funded Program, bureaus should select the appropriate two-character bureau code and enter explanations for program variances greater than 10% between prior year Revised and prior year actuals into the Text 1 field. This should include a list of the major projects contributing to the program variance, a status update of the project or group of projects and the amount of the project variance and any other contextual information which may be helpful to explain the variance. Responses may be in bullet form and are intended to be high-level. Follow-up questions may be asked during the review process.

In both the Fall and the Spring BMP, the C2 report will automatically populate the following information:

- Current Year Adopted Budget
- Current Year Revised Budget (assumes updates as per the BMP submission)
- Current Year Year-to-date Actuals
- Variance in dollars (Adopted Budget Revised Budget)
- Variance in percent (dollar variance / Revised Budget)

In BRASS>Info Edit> Funded Program, bureaus should select the appropriate two-character bureau code and enter explanations for program variances greater than 10% between the current year Adopted Budget and anticipated Revised Budget (assumed all BMP submissions are approved) into the Text 2 field. Provide. This should include a list of the major projects contributing to the program variance, a status update of the project or group of projects and the amount of the project variance and any other contextual information which may be helpful to explain the variance. Responses may be in bullet form and are intended to be high-level. Follow-up questions may be asked during the review process.

# **Budget Adjustment Instructions**

This section provides detailed instructions on how to submit budget adjustments in BRASS for the BMP. The section begins with step-by-step instructions on how to enter budget adjustments, then provides more detailed guidelines on best practice and appropriate coding.

### *BRASS Budget Adjustment Basics*

Budget adjustments are requested in BRASS by a) using Info Edit to create requests and attach narrative and other information to these requests, b) using request forms to enter the budget data, and c) using a report to summarize submittal.

#### **Info Edit**

The first step in creating a request is to describe the request in BRASS Info Edit using a Request Number. This step establishes the request narrative and codes the request by Type and Resource. Use the following guidelines for creating request numbers:

- Each request number has only one Type and only one Resource associated with it.
- If necessary, a request should be broken up into several request numbers in order to properly code the type and resource.
- Additionally, a separate request number should be used for each distinct, unrelated item.
- The above bullet notwithstanding, all *technical* adjustments with the same resource coding should be grouped with a single request number. The narrative should discuss all adjustments briefly.

To create the info edit for a request number:

- 1. Select from the BMP database menu: BRASS>Info Edit>Request #.
- 2. From the drop-down menu, select the next available request number for the desired business area. The next available request number should be titled 'Request Title'. Note that request numbers are sequential through the entire fiscal year for all BMPs. Request numbers and titles from prior BMPs will be visible in the drop-down menu. *Do not reuse existing request numbers.* If there are no available request numbers, contact your FPD analyst to direct the BRASS administrator to create new numbers.
- 3. Click Okay.
- 4. In the Name field, enter the request title to appear in the submittal to City Council. This title should concisely describe the request.
- 5. In the Type and Resource fields, make the appropriate selections from the drop-down menus. See below for guidelines on Type and Resource selections.
- 6. The default selection for the Report field includes the request in all reports. Bureaus should not change this setting without consulting their FPD analyst. Excluded requests will not show up in reports, but will show up in spreadsheet views and in budget adjustments.
- 7. Click on the Text tab.
- 8. In the Text 1 field, enter a detailed description of the request.
- 9. Click Save.

#### **BMP Request Type and Resource Guidelines**

**Technical Adjustments:** The 'Technical Adjustments' request type usually includes transactions requesting changes to approved activities that require adjustments due to technical budgeting or accounting requirements. These transactions do not increase the total appropriation of the business area (for General Fund bureaus) or fund (for non-General Fund bureaus). Examples of these housekeeping changes may include transfers between materials and services and capital outlay due to a change in the nature of capital equipment required, changes in procurement of an item from a City bureau (internal materials and services) to an outside vendor (external materials and services), or the breaking out of an existing budget to a greater level of detail. Transfers of General Fund between bureaus should also be considered a technical adjustment, provided that the net effect is zero. Technical adjustments do not include program expansions, new positions, cost overruns, or any action which would require a draw from contingency from any fund. For most technical adjustments, the resource should be 'Internal Transfer'. For General Fund transfers between bureaus, the resource should be General Fund on both sides.

**Carryover:** The Carryover request type is used by General Fund bureaus to reduce appropriation in the Spring BMP so that those funds can be included in the Approved Budget of the following year. Non-General Fund bureaus also may request carryover in the Spring BMP and rebudget it in the following year as part of the budget development process. For General Fund bureaus, the resource should be 'General Fund'. For non-General Fund bureaus, the resource should be 'New Revenue' or 'Bureau Contingency'. The 'Grant' resource may also be used for all grant-related carryover.

**Encumbrance Carryover:** The 'Encumbrance Carryover' request type should only be used during the Fall BMP. FPD analysts will provide bureaus with a General Fund Encumbrance Carryover Detail report that shows all encumbrances that were carried forward into the new fiscal year in SAP. Encumbrances are automatically calculated in SAP and can be viewed in SAP FM reports by viewing AP 1 budget-to-actuals and drilling down into the PO column. In that column, lines with Amount Type 350 are those that were brought in from the prior fiscal year. Bureaus should review those items that were carried over and determine which

encumbrances should be closed, which may have already been relieved in the prior fiscal year through an accrual journal entry, which should be funded with ongoing base budget in the current fiscal year, and which should be requested as encumbrance carryover. For General Fund bureaus, the resource should be 'General Fund'. For non-General Fund bureaus, the resource should be 'New Revenue' or 'Contingency'.

Most General Fund bureau encumbrances will be backed by prior year resources that fall to fund balance. However, some encumbrances are tied to interagency or contract revenue that will be received in the current year. Bureaus will need to identify these revenue-related encumbrances in BRASS Info Edit and do a Carryover BRASS request using the appropriate non-discretionary commitment item in the form.

**New Request:** The 'New Request' type is used for any other request that increases the level of appropriation at the fund or business area level. Bureaus may request funding from General Fund contingency for new items not included in the budget. To make such a request, use the Info Edit form to describe the request, including what it will accomplish, who will benefit, and why this item was not included in the budget. Explain why this request is necessary, and the consequences of any decision not to fund this request. A request for General Fund contingency should be coded with 'General Fund' as the resource. Other resource types that can be used for 'New Requests' include 'New Revenues', 'Bureau Contingency', and 'Grants'.

Requests to offset advance recoveries should be made as new requests. The nature of the request should be clearly indicated in the request title.

**Reduction:** This type is used for any reduction in appropriation. The resource type should be 'General Fund' for General Fund reductions or 'New Revenue' in all other funds.

**Comp Set-Aside:** If, during the year, General Fund bureaus project that vacancy savings will not be sufficient to cover costs related to collective bargaining, a request for Comp Set-Aside may be made. Such requests should use 'General Fund' as the resource. For non-General Fund bureaus, Comp Set-Aside request types should be coded with the 'Bureau Contingency' resource type.

#### **Encumbrance Carryover Detail Worksheet**

In early September, FPD analysts supply bureaus with the Encumbrance Carryover Detail Worksheet. This worksheet identifies all the open General Fund encumbrances that were carried forward into the new fiscal year. Detail is provided on vendor and other pertinent information.

The worksheet will be a pivot table with vendor, reference document, and amount listed for each encumbrance. For each item for which carryover is requested, bureaus should enter the request figure in the cell next to the

remaining PO amount. The sum of these requests should be equal to the amount requested in BRASS.

As noted in the Fall BMP section earlier, bureaus' encumbrance carryover requests will be limited to underspending in the prior year..

#### **Form Entry**

The BRASS BMP forms 1-4 are used to enter adjustment data once request numbers have been created and Info Edit entry is complete.

Each bureau should use one form for each BMP. All request data can – and, in most cases, should - be entered in a single form. Occasionally, bureaus might want to create multiple forms in order to allow multiple users to enter data simultaneously. Bureaus should not use a separate form for each fund or for each request.

Below is a step by step guide to entering data into BMP forms:

- 1. Select from the BMP database menu: BRASS>Budget Forms.
- 2. Click on the form that corresponds to the current BMP (Fall, Spring, or OEO). Click Okay.
- 3. Select the desired two-character business area from the Funds Ctr drop-down menu.
- 4. If returning to an existing form, select that form from the Serial Number drop-down menu, click Okay, then skip to step 8. If this is the first time entering data for the current BMP, select (New) from the Serial Number drop-down menu.
- 5. Enter a form title in the Description field. This title should begin with the bureau name or acronym and the cycle. If bureaus use multiple forms for multiple users, the name of the user should be on the form name. E.g. "PHB Fall BMP John Doe".
- 6. Select A from the Stage drop-down menu.
- 7. Click Okay.
- 8. Click Insert to insert as many lines as needed. Lines are inserted below the currently selected line.
- 9. For each line, select the desired request number from the Request # drop-down menu and enter all budget adjustment information. Multiple request numbers can and should be used in a single form.
- 10. For all lines that affect grants funds (217, 218, 219), enter the sponsored program in the Justify column before any other text. Please review the current sponsored program(s), and budget only to fund centers, functional areas, and funded programs associated with existing sponsored programs. Please discuss any grants changes with your Grants analyst prior to submission.
- 11. In addition to sponsored program information, enter any other information in the Justify column that will assist in understanding the context of the line. Information might include what program the adjustment affects, what the expense or revenue offset is, and who directed the change and when.

12. When form is complete and balanced, click Save.

*Tip:* Packages that only move revenue will not show in the A9 BMP Request report. In order to get these to show, enter a line of expense data with an amount of '0'.

#### **Form Entry – Position Changes**

If position changes are included in the BMP, bureaus should utilize the Position tab in the BMP form. Information added and saved in this tab will populate the General tab of the form with appropriate default position costs, depending on the class, step, category, etc.

Below is a step by step guide to entering data into BMP Position tab:

- 1. Open the form as per steps 1-7 above.
- 2. Click on the Position tab.
- 3. Click Insert to insert as many lines as needed. Lines are inserted below the currently selected line.
- 4. For each line, select the desired request number from the Request # drop-down menu and enter all budget adjustment information. Multiple request numbers can and should be used in a single form.
- 5. In addition to the standard budget information, enter the desired Class and Category. These fields must be filled in. Note that the Category field indicates not only the bargaining unit, but also whether the position is Full Time, Part Time, or Limited Term. For example there are three selections for DCTU – DT, DTPT, and DTLT. Please make sure to select the correct one.
- 6. The Step field may be left blank.
- 7. The Start and End fields require a two digit month and a four digit year, separated by a slash. The End field may be left blank if the position is Full Time or Part Time.
- 8. The FTE field is a percentage number, so one full-time position would be 100. A half time part time position would be 50.
- 9. The Count field should identify how many positions are affected by the change.
- 10. Leave the Salary field blank.
- 11. Click the Calc button to calculate the annual cost.

# **Submittal**

#### *Submittal Item Summary*

As discussed in The BMP Cycle (p. 9) each BMP has different submittal requirements. Below is a summary of what constitutes a complete submission for each BMP:

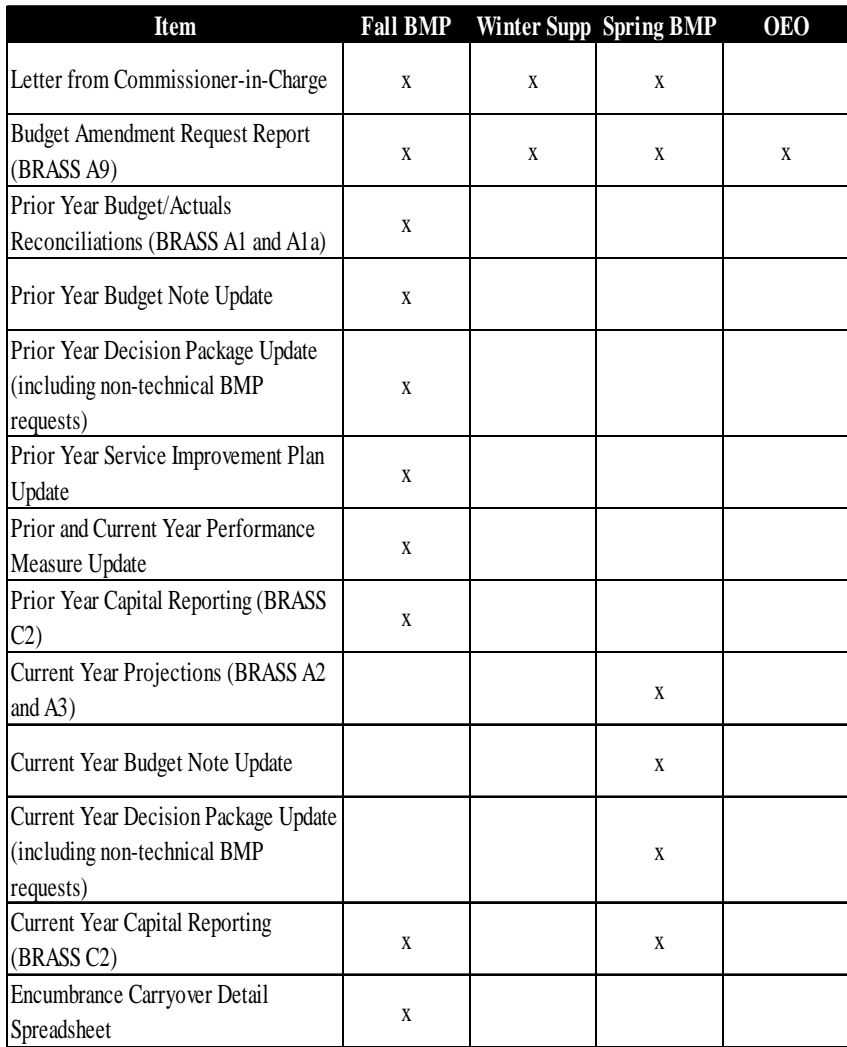

Fall and Spring BMP and Winter Supplemental submittals must include a cover letter from the Commissioner-in-Charge to Financial Planning and to the other Council members and the Auditor that summarizes any requests for significant budget amendments or new budget allocations. All bureaus are responsible for briefing their Commissioner-in-Charge regarding their financial and program performance and budget amendment requests. All other submittal requirements have been discussed in earlier

sections. Please remember to allow for commissioner-in-charge review of BMP submissions prior to submittal.

#### *Distribution*

Submit one complete paper set and one electronic set of all required items to the Financial Planning analyst assigned to the bureau on or before the due date. For Fall and Spring BMPs and Winter Supplemental, submit one complete paper set to each Council member's office, to the Auditor's office, and to Audit Services.

### *Technical Checks*

Prior to submittal, bureaus should perform checks to ensure that submissions are technically proficient. These technical checks are described in detail below. A checklist is provided in *Appendix A: Technical Checklist*.

The following checks use the BMP Submittal spreadsheet views in BRASS. In the BMP database, select BRASS>Spreadsheet Views, check the Show Public box, select from the View Name drop-down menu the BMP Submittal view associated with the current BMP, select the desired two-character fund center from the Funds Ctr drop-down menu, press the Fund radio button in the Sections section, select 3 Fund from the Level drop-down menu, and click Okay. For all these checks, lines with amounts of 0 are equivalent to there being 'no lines.'

- *Every adjustment has a request number.* On the City tab, zoom into the expense and revenue of the total changes column. Sort by Request #. No lines should have a '0' in this column.
- *General Fund discretionary requests use the one-time (487120) account.* On the City tab, zoom into General Fund Discretionary in the total changes column, expanded by detailed objects. Sort by CommItem. There should be no instances of the ongoing account (487110) except in the case of internal shifts of ongoing resources. New ongoing funds are not allocated outside of the annual budget development process.
- *No requests use the General Fund discretionary offset account (487100).* Use the same view as the previous check. This account is for FPD use only. It is an offset account used to translate other sources of revenue (property taxes, business license fees, etc.) into discretionary resources.
- *No requests use the General Fund Overhead account (487210).* On the City tab, zoom into General Fund Overhead total of total changes column, expanded by detailed objects. Sort by CommItem. Overhead requests are not allowed mid-year.
- *No requests use the General Fund Overhead offset account (487200).* Use the same view as the previous check. Similar to the General Fund discretionary offset account, this account is for FPD use only. It is used to translate cash transfer revenues from overhead paying bureaus into overhead resources for General Fund bureaus.
- *Revenues and expenses balance by fund.* Click through all the fund tabs of the spreadsheet view to check that the total changes and the revised budget column are balanced for each fund.
- *No requests reduce ending fund balance accounts (500001-500002).* On the City tab, zoom into the Unappropriated Fund Balance in the total changes column, expanded by detailed objects. Sort by CommItem. There should be no instances of these accounts. Local budget law requires that City Council declare that an emergency exists in order to draw down ending fund balance.
- *All internal materials and services interagency revenue entries have the correct funded program.* On the City tab, zoom into each of these major objects in the total changes column, expanded by detailed objects. Sort by CommItem. All expense accounts beginning with 651XXX or revenue accounts beginning with 641XXX should have either a capital project funded program or a funded program beginning with '3'. All expense accounts beginning with 652XXX or revenue accounts beginning with 642XXX should have either a capital project funded program or a funded program beginning with '7'.
- *All fund transfer expense and revenue entries have the correct funded program.* On the City tab, zoom into each of these major objects in the total changes column, expanded by detailed objects. Sort by CommItem. All lines should have a funded program beginning with '1'. Capital funded programs are not allowed for cash transfers.
- *All entries with a bureau-to-bureau, internal service, or cash transfer funded program have an appropriate commitment item.* On the City tab, zoom into the expense and revenue totals in the total changes column, expanded by detailed objects. Sort by Fnd Program. Every funded program beginning with '1' should have a 650020 or 640020 account. Every funded program beginning with '3' should have an account beginning with 651XXX or 641XXX. Every funded program beginning with '7' should have an account beginning with 652XXX or 642XXX. (Note: The fourth digit in the internal service provider accounts indicates the providing bureau. Make sure an appropriate account is used for the selected funded program. I.e. 6511XX for CityFleet, 6512XX for P&D, 6513XX for Facilities, 6514XX for EBS, 6515XX for Technology Services, and 6516XX for Risk Management.)
- *No cash transfers from the General Fund.* Use the same view and sort as the check above for expense totals only. Sort by funded program. There should not be any funded programs that begin '1GENF2' in the General Fund. All transfers from the General Fund originate from an OMF fund center managed by FPD. If a bureau wishes to request a transfer from the General Fund (either from within their bureau or from another bureau) to a fund that they manage, they should only show the receiving side of the transfer. A commensurate reduction in expenses funded by General Fund discretionary should be entered by the sending bureau. The FPD General Fund analyst will identify the imbalance in the cash transfer funded program and enter the sending side from the General Fund fund management cost center.
- *All interagencies and cash transfers balance at the funded program and account level.* Select BRASS>Reports>IA1, click Okay, then click Okay again. Check all variances Citywide to see if there are any imbalances between your bureau and any other bureau, either on the sending or receiving side of a service. Repeat this process for the IA2 and IA3 reports. If bureau staff believes the entry for their bureau's side of an IA or cash transfer is not correct, it is still that bureau's responsibility to work with the other party to correct the variance prior to submittal. If consensus is not possible prior to submittal, the variance must be noted in the memo from the Commissioner-in-Charge to indicate that it requires a City Council decision. Exception: Adjustments to cash transfers from the General Fund will always be unbalanced upon submittal as they require balancing by the FPD General Fund analyst.
- *All grant entries have grant codes.* On the 217 fund tab, zoom into the expense and revenue totals in the total changes column, expanded by detailed objects. Sort by Grant. There should be no lines with a '0' in the Grant column. The Portland Housing Bureau should repeat this for funds 218 and 219.
- *No funds other than grants funds have entries with grant codes.* On the City tab, zoom into the expense and revenue totals in the total changes column, expanded by detailed objects. Sort by Grant. The only entries with grant codes should be in 217, 218, and 219 funds.
- *All entries using the Grant Revenue account (441100) should have a grant code and grant fund associated with them.* Use the same view as the check above. Sort by CommItem and scroll down to the 441100 item. All entries should a) have a grant code and b) be in fund 217, 218, or 219.

The following checks do not utilize the spreadsheet view described above. Please follow the instructions for each check.

- *No entries use cents.* Open the bureau's budget form. Click on the top cell in the Adjustments column. Use the arrow down key to scroll through all the lines of the form. As each cell is highlighted, the inclusion of cents – if there are any – will become apparent. Cents cause rounding and balancing problems when the BMP is loaded to SAP. If more than one form is used, repeat for all forms used during this BMP.
- *All grant entries include the sponsored program as the first information in the Justify column.* In the budget form, sort by Fund. Check the Justify column for each entry in the 217, 218, and 219 funds to ensure that they begin with sponsored program information.
- *All grants balance revenues and expenses.* BRASS>Advanced Spreadsheet Views, check Show Public box, select Grants\_Balancing from the View Name drop-down menu, and click Okay. Scroll through the output to check that the Difference column is zero for all grants with your bureau's prefix. Any non-zero number indicates that the grant is out of balance.
- *All bureau allocation accounts net to zero.* BRASS>Advanced Spreadsheet Views, check the Show Public box, select Allocation\_CI\_Balancer from the View Name drop-down menu, and click Okay. Scroll through the output to check that the Revised Budget column is zero for all accounts in your bureau. Any non-zero number indicates that expenses are over- or under-allocated.
- *No fund-business area-commitment item structures are negative.* An advanced spreadsheet view is available for this check..

Upon submission, FPD will perform the checks noted above as well as a number of additional checks. The additional checks are primarily to ensure that the content of titles and narratives is complete and accurate.

# **Appendix A: Technical Checklist**

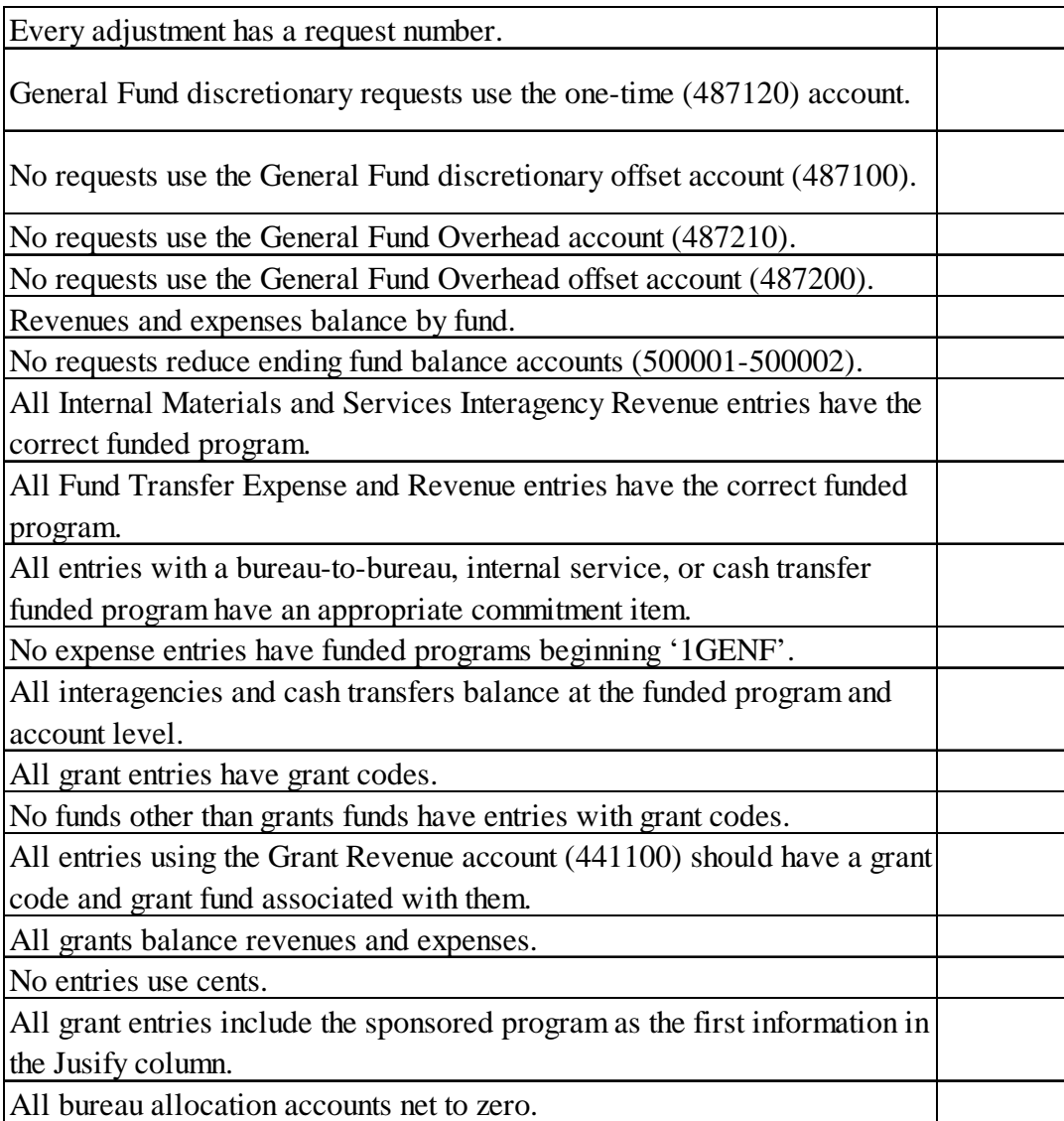